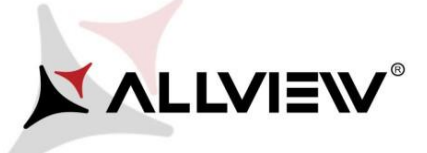

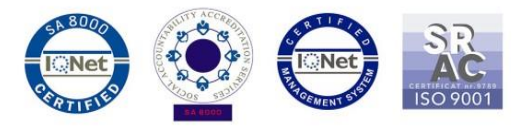

## *Procedura aktualizacji za pomocą OTA – Allview P6 Energy Lite / Android 6.0 / 28.02.2017*

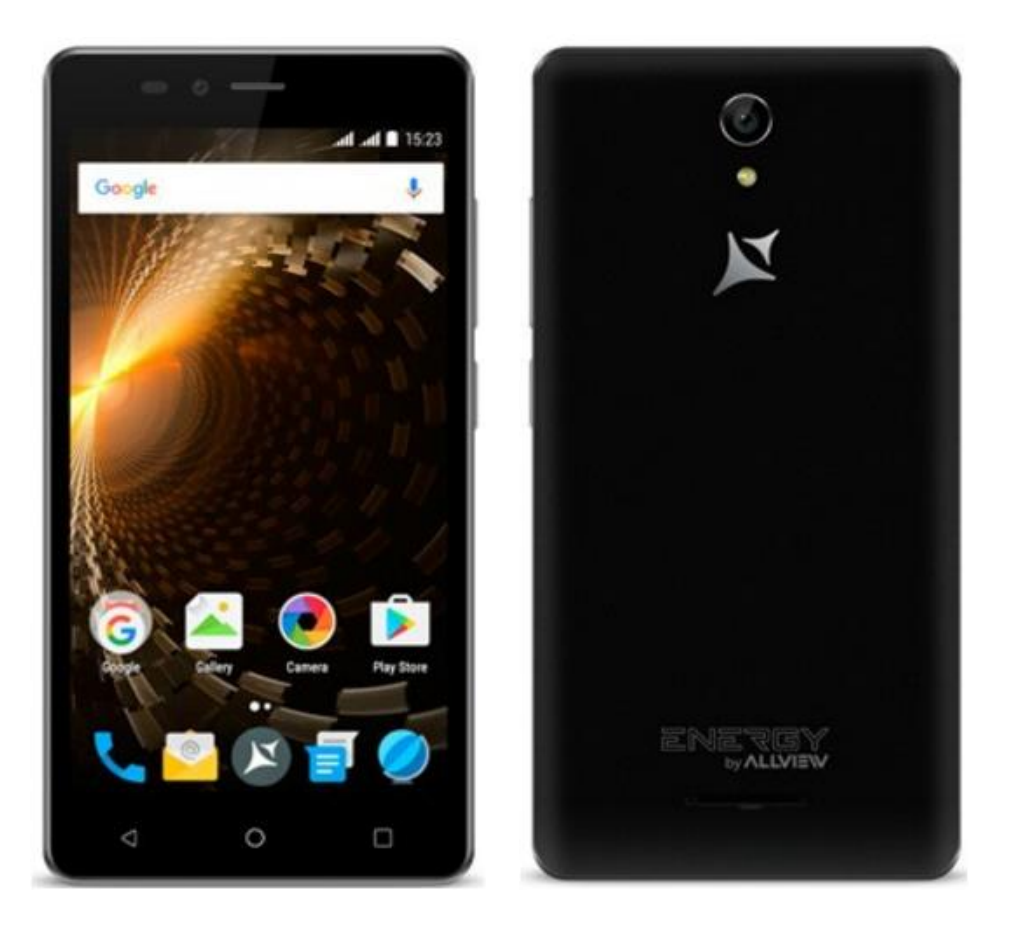

*Zaletami aktualizacji oprogramowania są:* 

- *zwiększenie stabilności oprogramowania;*
- *naprawienie niektórych błędów.*

*UWAGA! Smartfon musi być w pełni naładowany przed rozpoczęciem aktualizacji.* 

*UWAGA! Proszę nie zatrzymywać w żadnym wypadku procesu aktualizacji. Aktualizacja oprogramowania jest realizowana na własną odpowiedzialność. .* 

*UWAGA! Aktualizacja jest możliwa od wersji SV16,SV17,SV18 oraz SV20.*

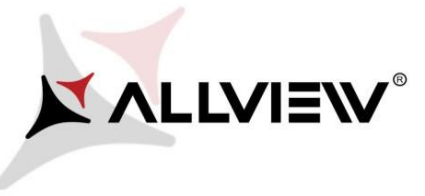

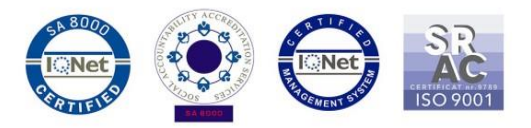

Aby zaktualizować wersję oprogramowania smartfonu *Allview P6 Energy Lite* postępuj zgodnie z krokami:

- 1. Włącz telefon i połącz go z siecią bezprzewodową. .
- 2. Upewnij się, że w telefonie umieszczona jest karta microSD i jest ona wybrana jako domyślna ścieżka zapisu.

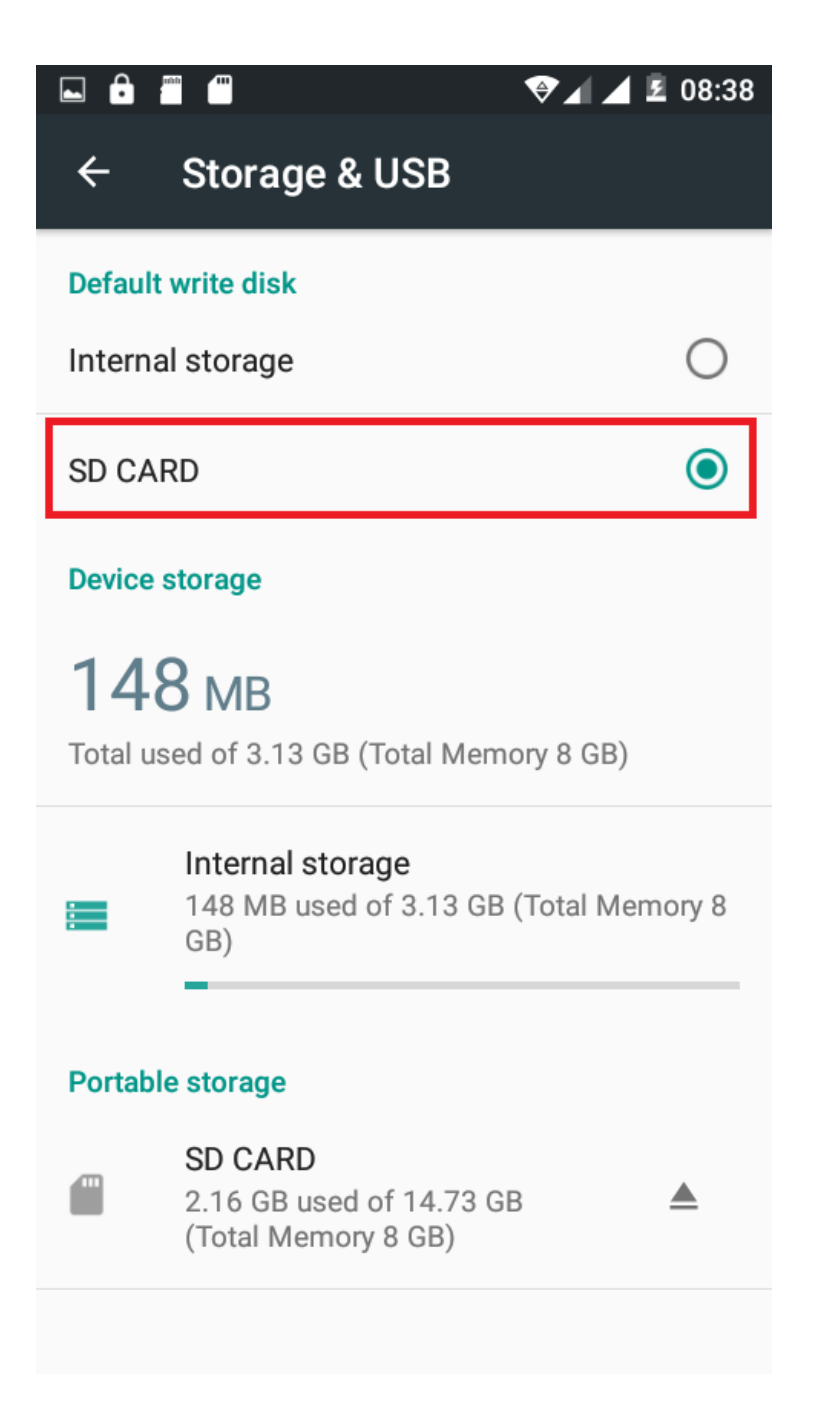

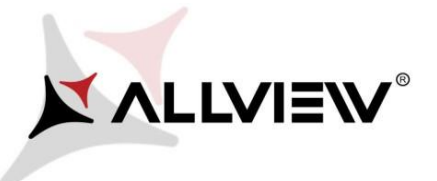

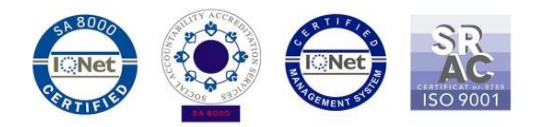

3. Otwórz aplikację **"Aktual.systemu"** z menu:

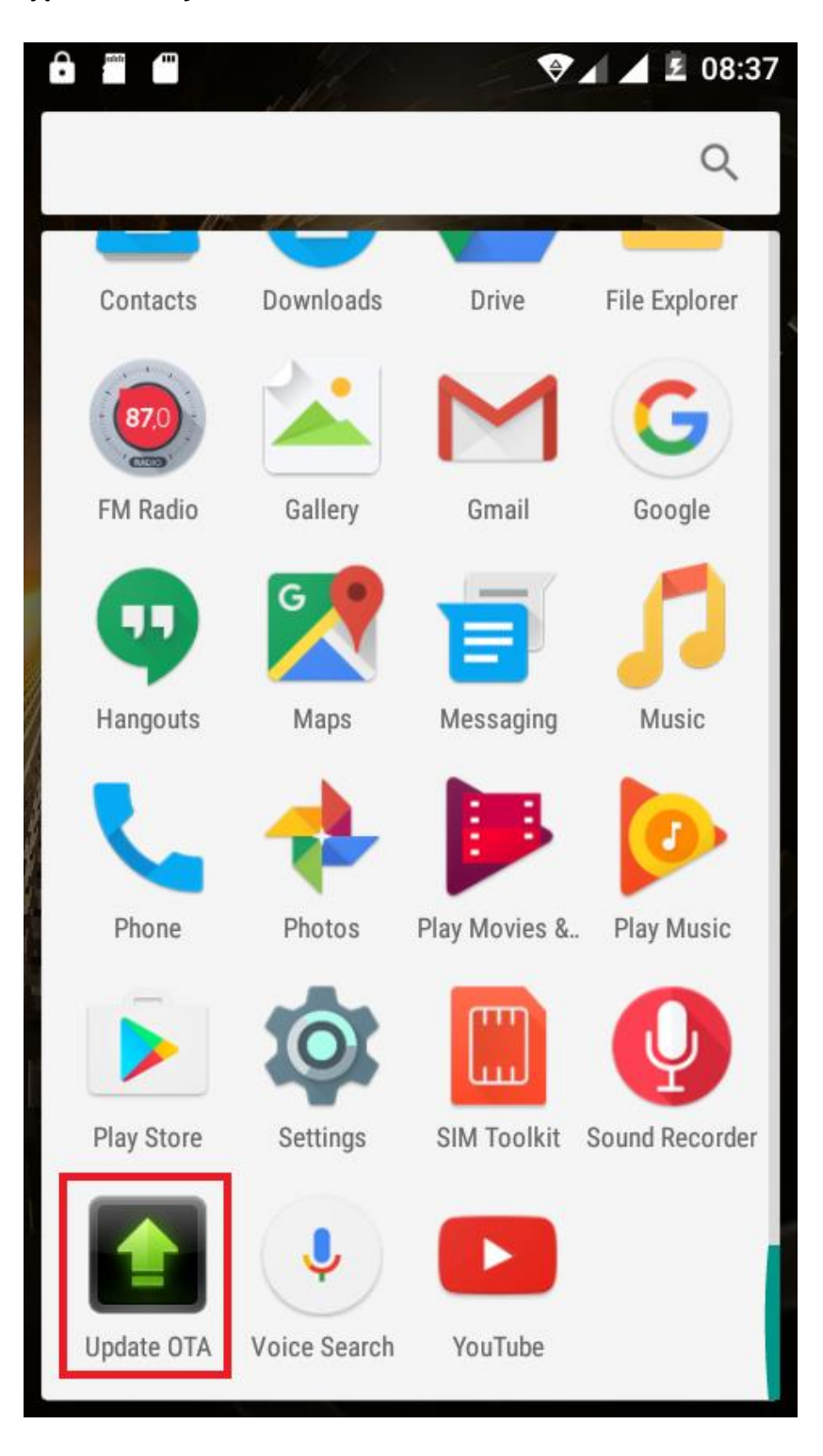

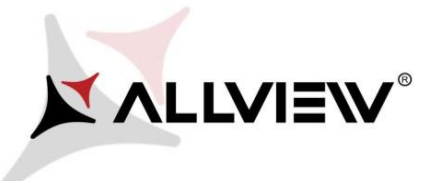

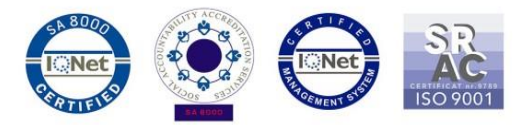

4. W aplikacji "Aktual.systemu" sprawdź nową wersję (*P6\_Energy\_Lite\_SV22.0*). Kliknij **Pobierz:** 

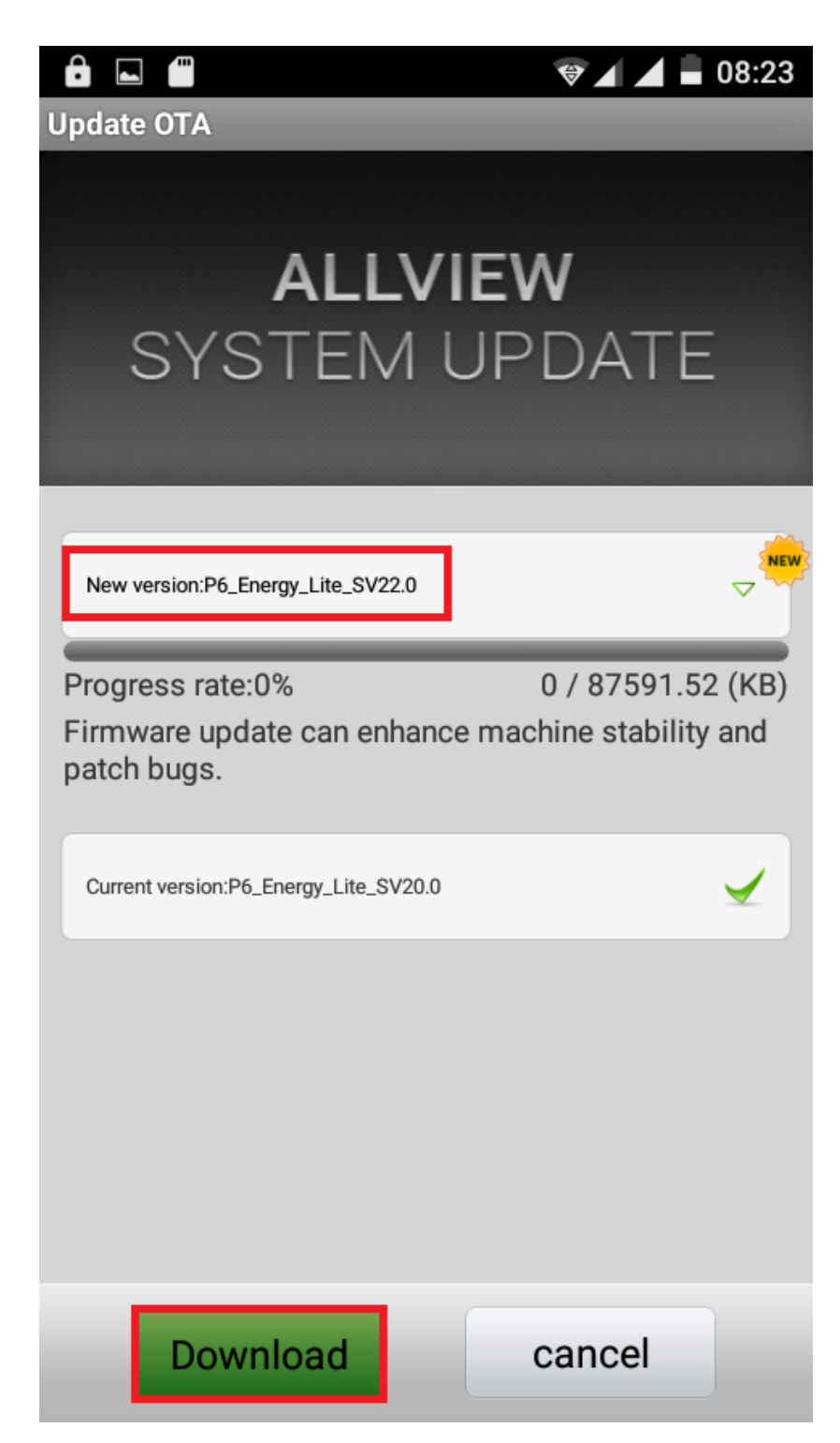

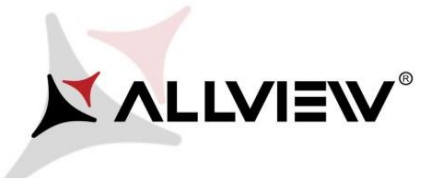

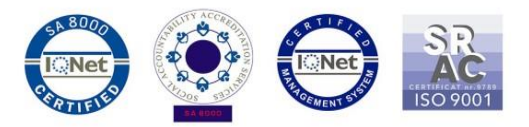

5. Poczekaj na pełne pobranie oprogramowania do pamięci telefonu (karty micro SD).

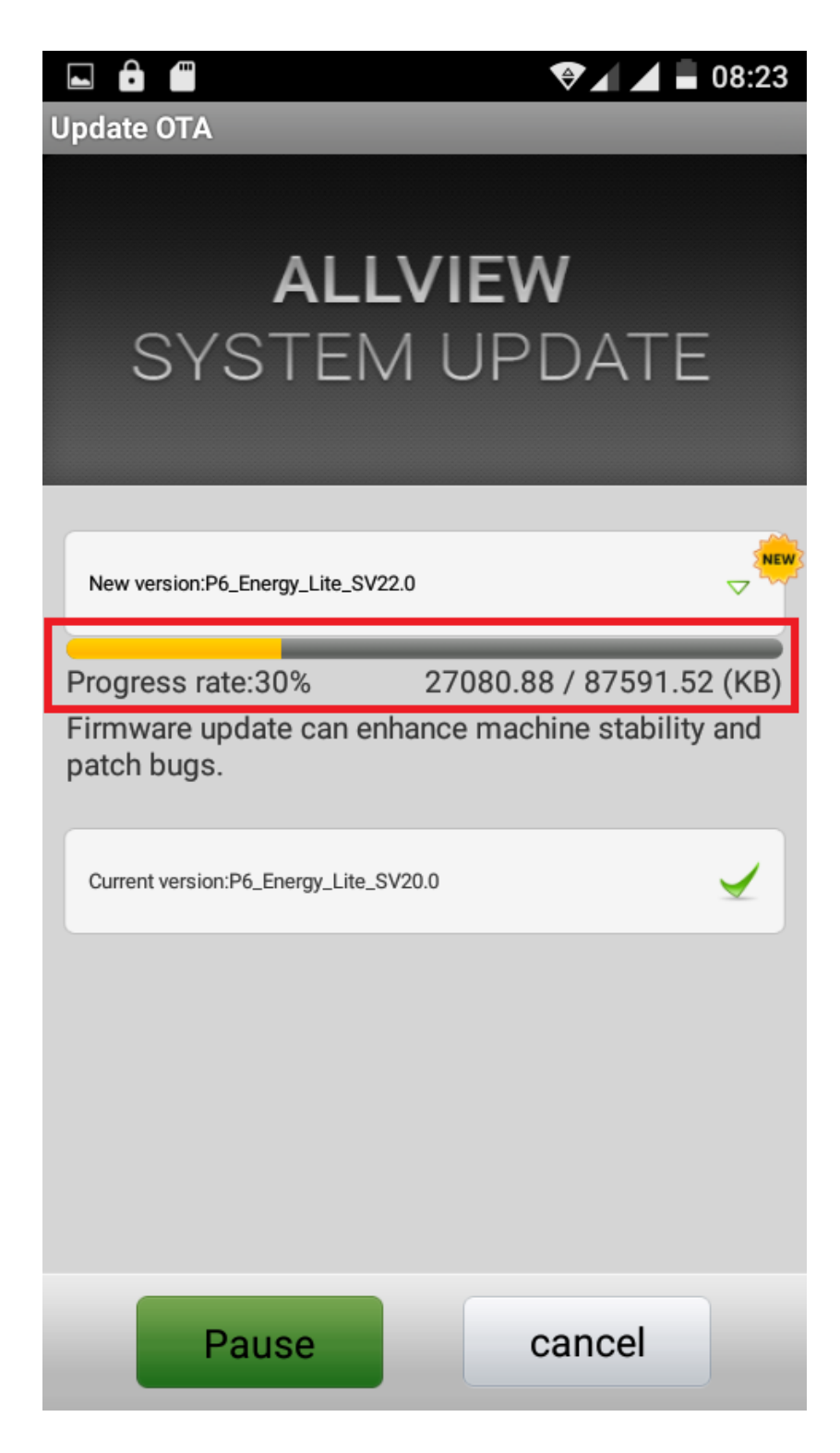

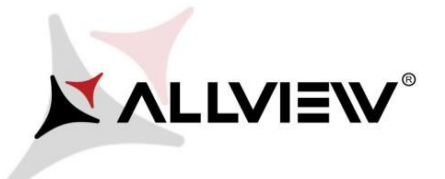

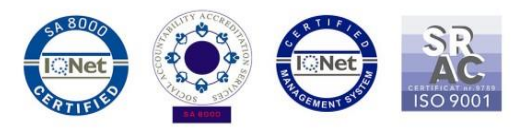

6. Po pobraniu oprogramowania, na telefonie wyświetlona zostanie informacja o aktualizacji:

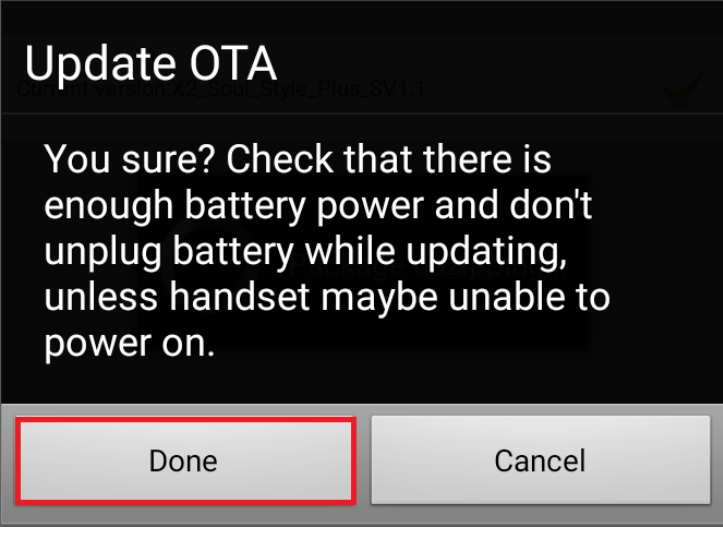

7. Wybierz **Wykonano.** Telefon uruchomi się ponownie oraz automatycznie rozpocznie procedurę aktualizacji.

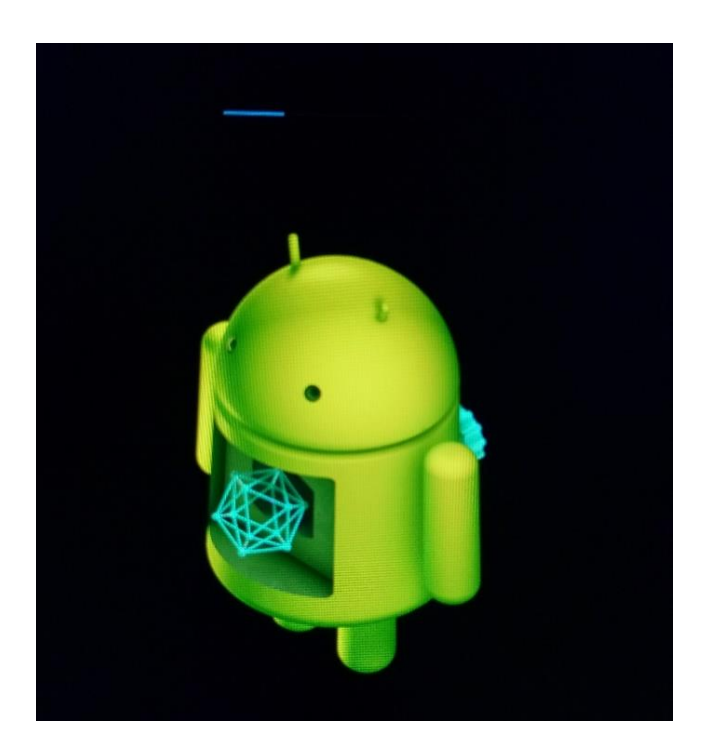

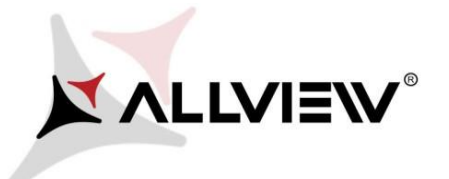

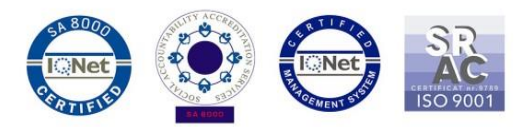

Po zakończeniu procesu aktualizacji, telefon kolejny raz ponownie się uruchomi.

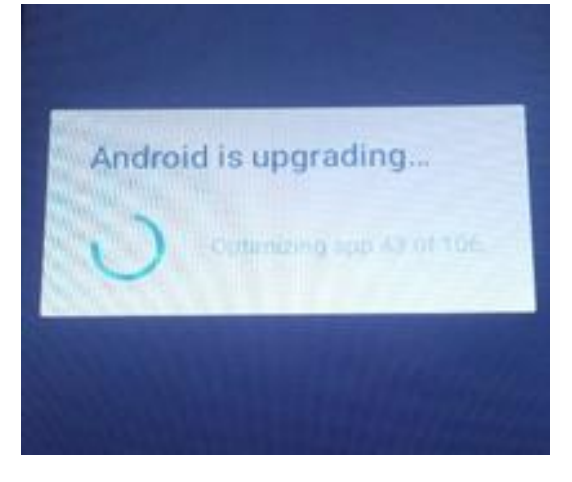

8. Na ekranie telefonu pojawi się komunikat: "Android jest aktualizowany".

Pobrany do pamięci telefonu plik aktualizacji zostanie automatycznie usunięty po zakończeniu procesu aktualizacji.

*UWAGA! Dla optymalnego działania zalecamy wykonać przywrócenie od ustawień fabrycznych telefonu przed uruchomieniem aktualizacji.*